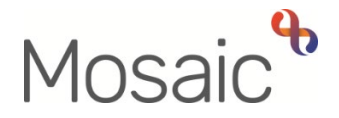

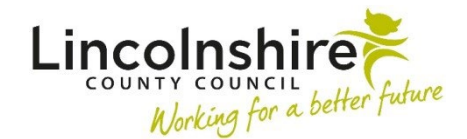

# Adults Quick Guide

# **Assessment, Plan and Review Activity – Hints and Tips**

This guide is intended to assist you in recording assessment, plan and review activity on a person's record.

This guide contains:

- [Assessment, Plan and Review Activity Overview](#page-0-0)
- [Adult My Assessment](#page-1-0)
- [Adult My Review](#page-3-0)
- [Optional Forms and Letters](#page-5-0)
- [Requests and Notifications](#page-8-0)
- **Next Actions**

#### <span id="page-0-0"></span>**Assessment, Plan and Review Activity Overview**

Assessment, plan and review activity is captured within the **Adult My Assessment** and **Adult My Review** steps.

**(Adult) My Care and Support Plan** is an optional form within both steps.

The assessment and review steps contain two main forms:

- o The **Adult My Assessment** step contains; **(Adult) My Assessment** and **(Adult) My Assessment – Person Data**
- o The **Adult My Review** step contains; **(Adult) My Review** and **(Adult) My Review Person Data**

These forms will automatically display when you open the step and cannot be deleted.

The assessment and review steps also contain a number of optional forms and letter templates. These should be opened and completed where required, as described in this guide. See the **[Optional Forms and Letters](#page-5-0)** section for further details.

For detailed guidance on completing a workflow step or form please refer to the **Working with Workflow Steps or Forms** user guide.

The textboxes within the assessment, plan and review forms should be used to paint a clear picture of the person. They should contain a narrative that adheres to the PERFORM guidance. Please refer to relevant practice guidance for further information.

> All open cases must have a **Key Team (Adult Care)** recorded in **Organisational relationships**. When recorded, this will display in **Professional and organisational relationships** on the **Person summary** screen. You will be prompted to check and record this in the assessment and review forms.

> For more information please refer to the **Organisational Relationships** user guide.

## <span id="page-1-0"></span>**Adult My Assessment**

The **Adult My Assessment** workflow step will only be completed for new cases.

For open cases **(Adult) My Assessment** is an optional form within the **Adult My Review** step and should be opened and completed if the person's needs or circumstances change.

There are three versions of the **Adult My Assessment** step – **Adult My Assessment : Area Team** and **Adult My Assessment : Non-Area Team** and **Adult My Transition Assessment.**

- o The **Area Team** version is used by Area, Learning Disability (LD) and Lincolnshire Partnership Foundation Trust (LPFT) teams. This has a mandatory authorisation request.
- o The **Non-Area Team** version is used by the Prisons, Community Hospital and Transfer of Care and Acute Hospital teams. This has an optional authorisation request which can be used when needed / as required.

o The **Transition** version is only used by the Intake team. This has an optional authorisation request which can be used when needed / if required.

All versions of the step contain the same forms and therefore should be completed in the same way.

#### <span id="page-2-0"></span>**Section 3. Ready Reckoner**

The information you see in this section will depend on your team and / or the person's **Service User Group** (Primary Support Reason) – once recorded the **Primary Support Reason** will display in **Section 1** of the **Person Data** form. Refer to the **Service User Groups (Primary Support Reason)** user guide for details on how to record or update this information.

The ready reckoner allows you to record the estimated number of hours / nights / days of support needed to meet the person's unmet eligible needs.

The indicative planning budget amount generated in this section is calculated based on the hours / nights / days you have entered using LCC's contracted rates.

This budget is only intended as a guide.

For **permanent residency placements** record **365** in the **'Temporary care / long term care / short breaks (nights per year)'** field to generate the most realist planning budget verses actual cost of this service.

Refer to the **Resource Allocation** guidance in the **[Local Resource Library](https://lincolnshireadults.trixonline.co.uk/resources/local-resource-library)** under **Assessment**  for further practice guidance.

> You must have a conversation with the person (or their representative) to explain the difference between a planning budget and an actual budget.

This conversation must be recorded as a **Case note** on the person's record.

Refer to the **Recording a Case Note and Sending an Alert** user guide for further details.

Once completed, the **(Adult) My Assessment** form should be printed and provided to the person or their representative where required. For further guidance, refer to the **Printing Documents**  user guide.

An **Adult Admin output request** notification can be sent using the **Requests** icon **b** to ask Business Support print and send the documents for you. Refer to the **[Requests and Notifications](#page-8-1)** table for further information.

The **Person Data** form is primarily used to capture mandatory reporting data. This form is not to be printed and provided to the person or their representative.

Remember to open and complete all relevant optional forms and letters while completing this step. See **[Optional Forms and Letters](#page-5-0)** for details.

### <span id="page-3-0"></span>**Adult My Review**

**Adult My Review** should always be scheduled on an open case and should be started when due, or if a change in the person's needs or circumstances mean their case needs to be reviewed sooner e.g. when you receive **Adult Bring Forward Scheduled Review** as **Incoming work**

It is essential that the review is used when further involvement is required. You must not cancel the review to initiate another workflow.

If the review is not assigned to you, but is assigned to your team or a member of your team, then you will be able to start it. By doing so, the review will be automatically assigned to you when you click the **Save** icon **...** 

Acute hospital and community hospital and transfer of care workers can start reviews assigned to other teams / members of other teams.

Other workers may need to contact the team the review is assigned to, to ask for it to be reassigned to them or their team to allow them to start it.

**Adult My Review** is to be used to review the person's outcomes. The focus of a review is the person's situation, what is important to them, what may have changed and any progress towards achieving their outcomes. It is not about the type of service they are receiving. You are reviewing a person, not a care package. It is the person's review, not your (the worker's) review so it needs to be meaningful to them.

#### **(Adult) My Review – Person Data > Section 1. My Review - Admin**

If the Care and Support Plan includes paid services arranged by LCC or LPFT (excluding direct payments) you will need to record the Service Provider Details by searching using the **Find** button.

Note that the organisation names for all LCC's contracted suppliers are suffixed to reflect the relevant contract type.

Please ensure you select the supplier name listed with the suffix e.g.

**Tanglewood Care Home (Horncastle) RC and NC**.

For further information please refer to the **Searching for Teams and Organisations – Hints and Tips** user guide.

#### **(Adult) My Review > Section 3. Record of Review Conversation**

If the person's needs or circumstances have changed you must state whether a reassessment is required or the ready reckoner requires updating. Refer to the **[Ready Reckoner](#page-2-0)** section of this guide for details on how to complete it.

#### **Ready Reckoner to be completed within the review:**

If you are increasing the person's care package where there is no change in need and the increase means the total cost will exceed the planning budget.

**Note:** Reassessment is not required in this scenario as there is no change in need, but manager authorisation is so you must send the **Adult Please review information and authorise** request.

#### **Ready Reckoner not needed in the review:**

- If you are increasing the person's care package where there is no change in need and the total cost still does not exceed the planning budget
- If you are decreasing the person's care package
- If you are completing a reassessment

**(Adult) My Assessment** is an optional form within the **Adult My Review** step. Where a new assessment is required at review, because a person's needs or circumstances have changed, the optional form should be opened and completed. Manager authorisation is required so you must send the **Adult Please review information and authorise** request. Refer to the **[Adult My](#page-1-0)  [Assessment](#page-1-0)** section of this guide for further details.

The **(Adult) My Care and Support Plan** optional form should always be opened and reviewed during completion of the **Adult My Review** step, even if no changes are required. Refer to the **[Optional Forms and Letters](#page-5-0)** section of this guide for further details.

Once completed, the **(Adult) My Review** form should be printed and provided to the person or their representative where required. For further guidance, refer to the **Printing Documents** user guide.

An **Adult Admin output request** notification can be sent using the **Requests** icon **b** to ask Business Support print and send the documents for you. Refer to the **[Requests and Notifications](#page-8-1)** table for further information.

The **Person Data** form is primarily used to capture mandatory reporting data. This form is not to be printed and provided to the person or their representative.

Remember to open and complete all relevant optional forms and letters while completing this step. See **[Optional Forms and Letters](#page-5-0)** for details.

When completing the **Adult My Review** step, for all cases with ongoing services, the relevant next action should be added to schedule a new review. See the **[Next Actions](#page-11-0)** table for further details.

### <span id="page-5-0"></span>**Optional Forms and Letters**

Optional forms and letters are accessed via the **Forms and letters** icon **.**.

During completion of the **Adult My Assessment** and **Adult My Review** steps you should complete all relevant optional forms and letters.

The following optional forms and letters are available within both steps and will need to be completed as described:

# **(Adult) My Care and Support Plan**

**(Adult) My Care and Support Plan** should be opened and completed where required.

You must complete the **(Adult) My Assessment / My Review** and **(Adult) My Assessment / My Review – Person Data** forms and then click the **Save** icon **b** before opening the **(Adult) My Care and Support Plan** form.

#### **Section 3. About Me and My Support**

If any needs in the **My Support** section are not ticked or incorrect you will need to;

- o remove the **(Adult) My Care and Support Plan** form using the **delete** icon
- o return to the **(Adult) My Assessment** form and amend the outcomes in **Section 2**
- o **click the Save** icon **F**
- $\circ$  reopen a new plan form

**Tip** – You can PDF the plan document before deleting it so you can copy and paste the information from sections 1 and 2 into the plan once you open a new one. For further guidance, refer to the **Printing Documents** user guide.

When completing a plan you must record how all eligible needs are being met within the **Meeting My Needs** table, including where they are met through informal support e.g. where friends, family etc are supporting. The plan is not just about formal support.

Once completed, the **(Adult) My Care and Support Plan** should be printed and provided to the person or their representative where required. For further guidance, refer to the **Printing Documents** user guide.

An **Adult Admin output request** notification can be sent using the **Requests** icon **b** to ask Business Support print and send the documents for you. Refer to the **[Requests and Notifications](#page-8-1)** table for further information.

# **(Adult) Support Plan Costings**

**(Adult) Support Plan Costings** should be opened and completed when new services or a permanent change to existing services are required.

You must complete the assessment / review, and care and support plan forms and ensure you click the **Save** icon **b** before opening the costings form.

Refer to the **Support Plan Costings – Hints and Tips** user guide for full guidance on completing this form.

## **Adult Permanent Residency Request**

This form is to be completed for LCC OP / PD cases only.

You must complete the **Adult Permanent Residency Request** form if you are costing for a permanent residency (residential or nursing) placement.

You must complete the assessment / review, care and support plan and support plan costings forms and ensure you click the **Save** icon **b** before opening the **Adult Permanent Residency Request** form.

Refer to the **Permanent Residency Process - Practitioners** user guide for full details.

### **Adult Request to Approve Temporary Admission**

This form is to be completed for LCC OP / PD cases only.

You must complete the **Adult Request to Approve Temporary Admission** optional form if you are costing for a temporary admission (short term residential or nursing) placement starting immediately.

This form is not required for rolling respite – unless an episode is starting immediately.

You must complete the assessment / review, care and support plan and support plan costings forms and ensure you click the **Save** icon **b** before opening the **Adult Request to Approve Temporary Admission** form.

Refer to the **Temporary Admissions Authorisation Process** user guide for full details.

#### **Adult Personal Budget Letter**

The **Adult Personal Budget Letter** must be sent to the person or their representative whenever the support plan costings are created or updated.

You will need to use the information in the **(Adult) My Support Plan Costings** form to complete the letter.

**Tip** - You can copy and paste the amount from the costings form into the letter template, remember this will be the proposed cost not the planning budget.

Once completed, the **Adult Personal Budget Letter** should be printed and provided to the person or their representative where required. For further guidance, refer to the **Printing Documents**  user guide.

<span id="page-8-0"></span>An **Adult Admin output request** notification can be sent using the **Requests** icon **th** to ask Business Support print and send the documents for you. Refer to the **[Requests and Notifications](#page-8-1)** table for further information.

### <span id="page-8-1"></span>**Requests and Notifications**

You must consider if you need to send a request or notification via the **Requests** icon  $\blacksquare$ .

The following are available in the assessment and review steps:

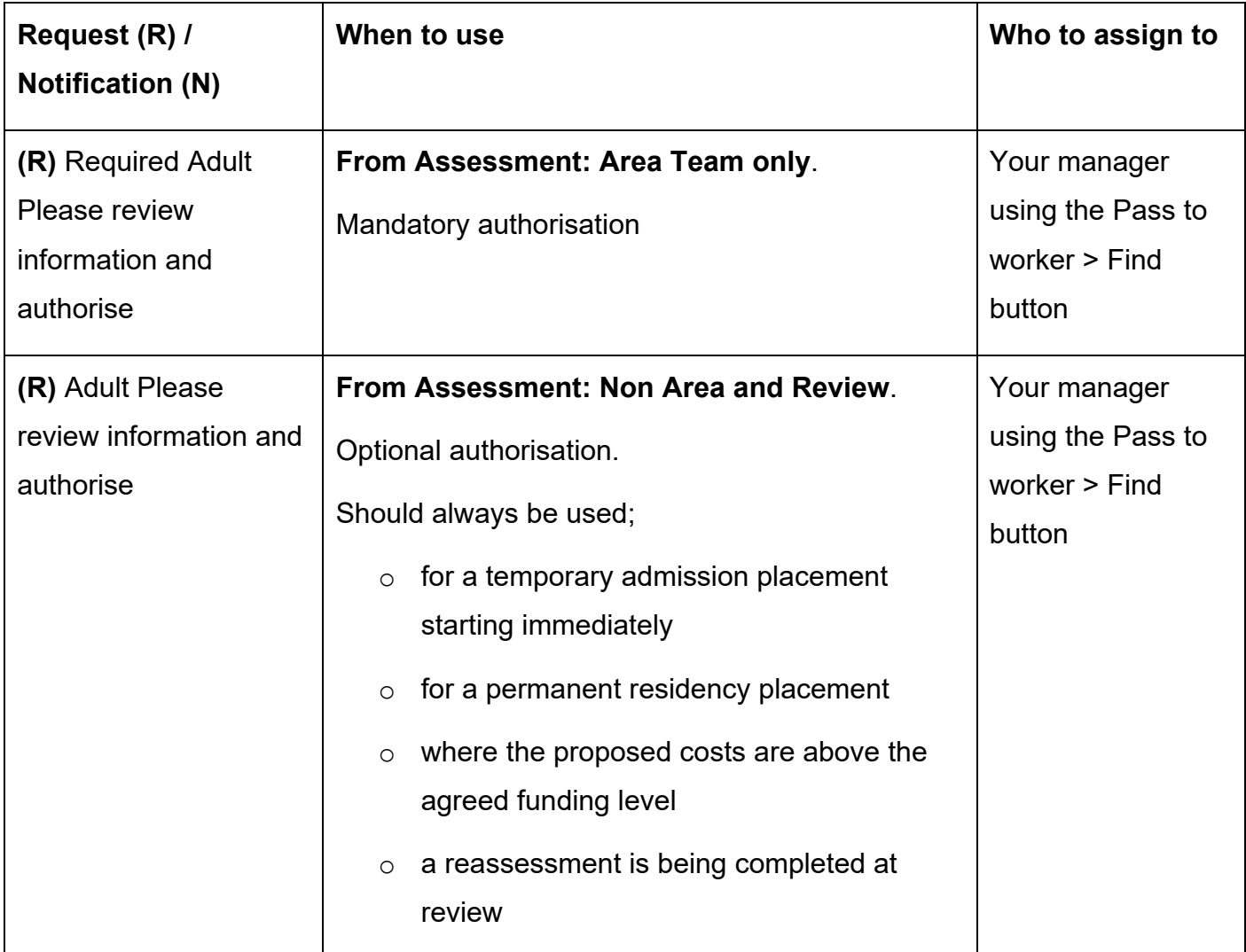

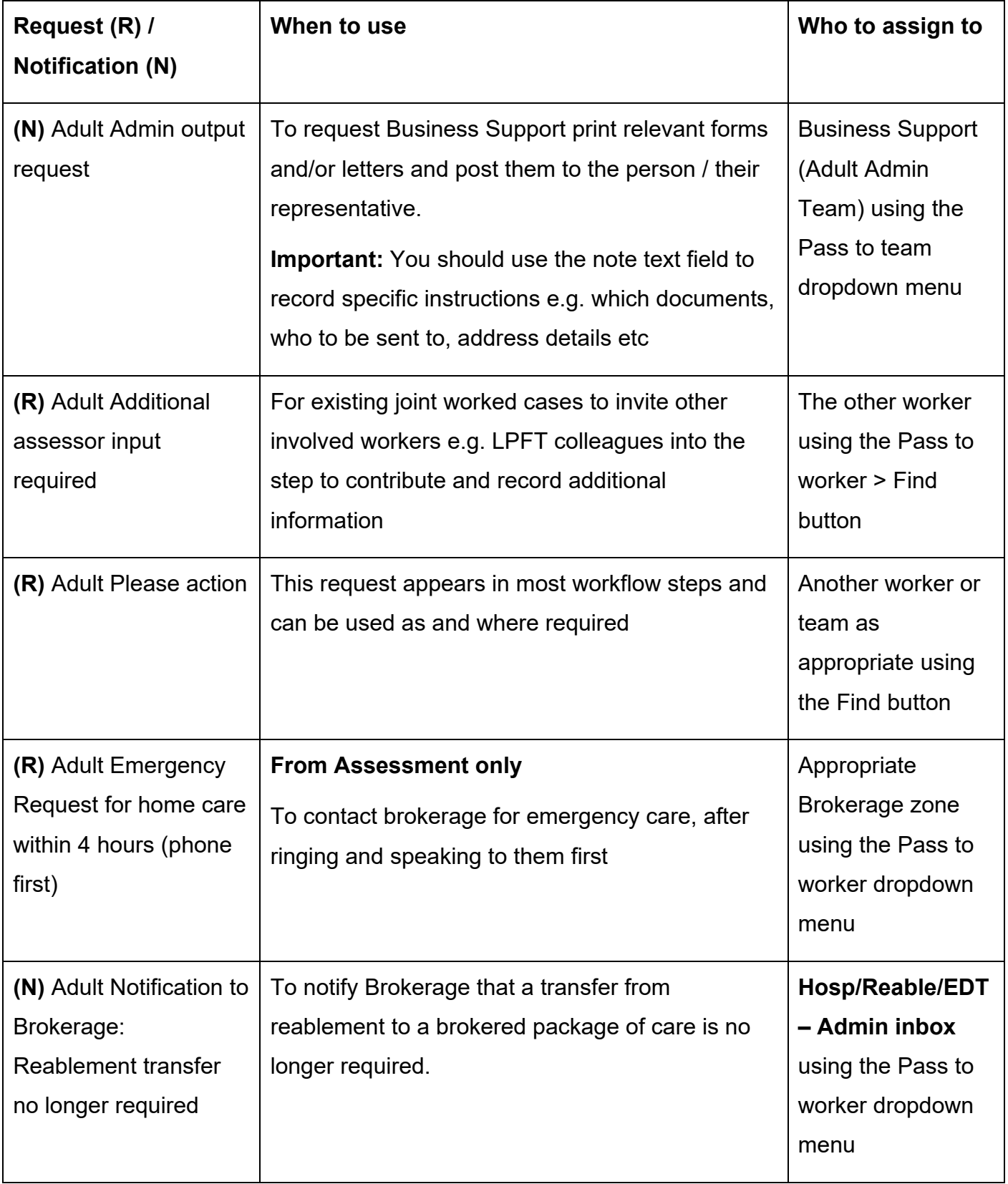

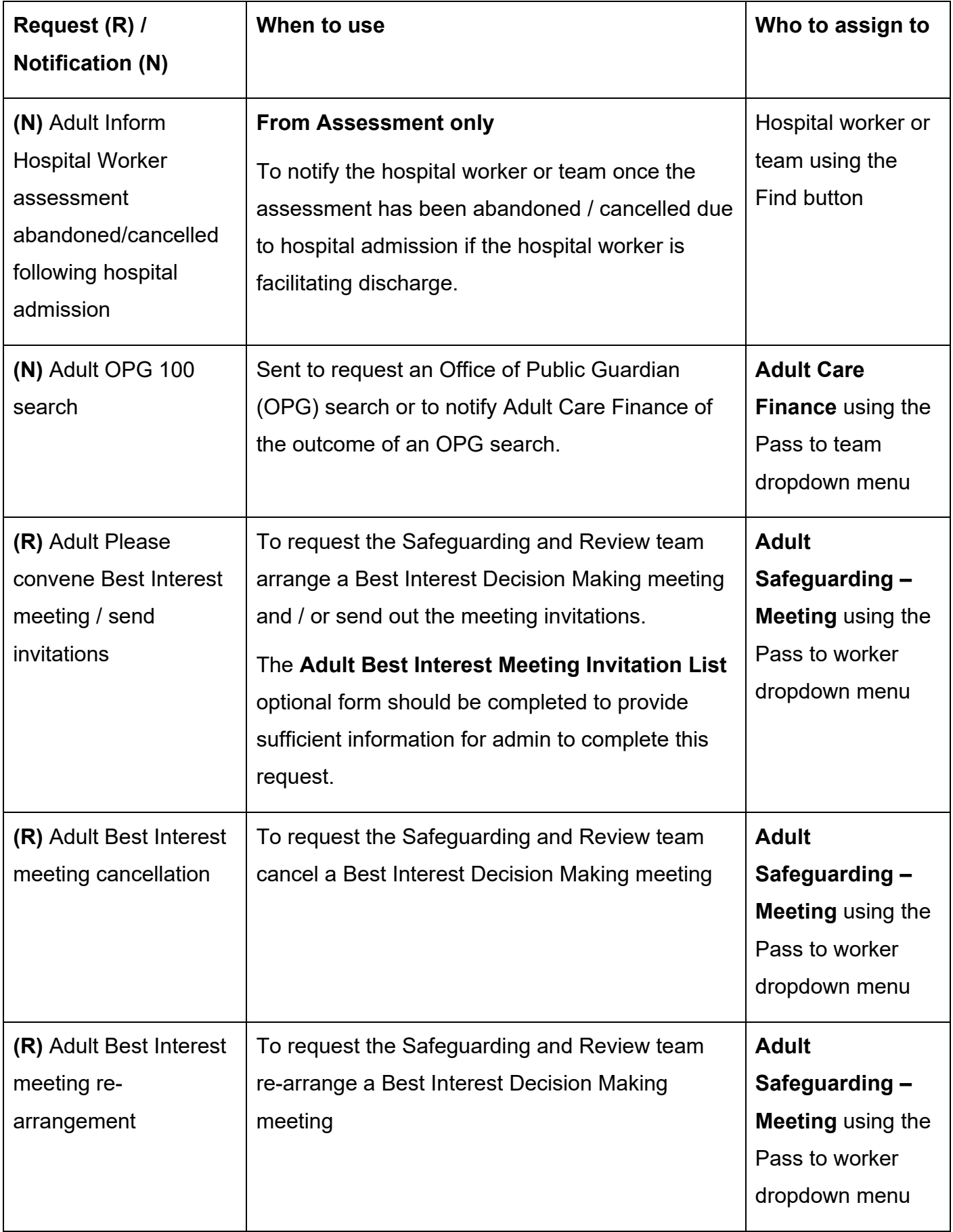

<span id="page-11-0"></span>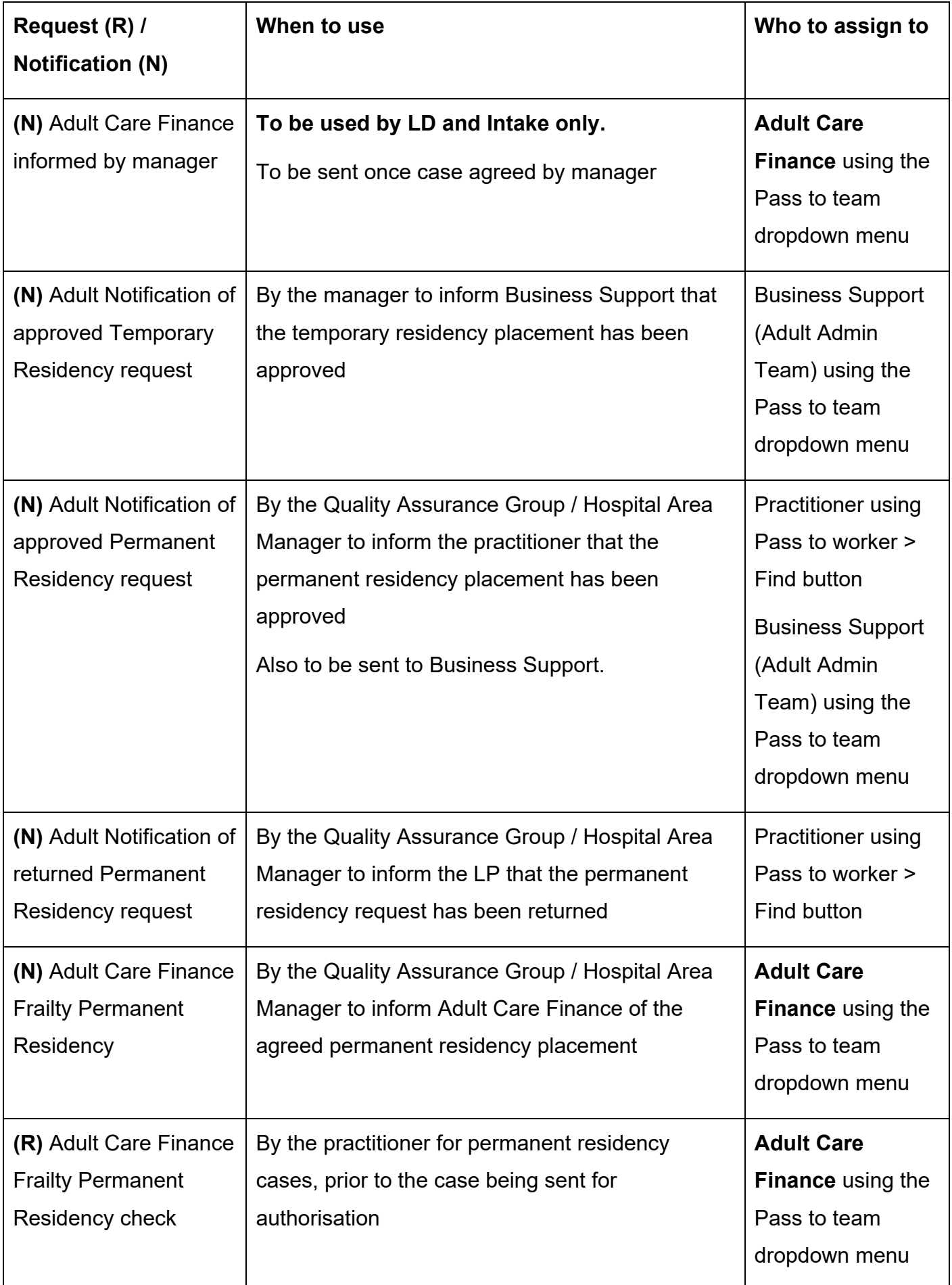

Remember to tick the **Send Immediately?** checkbox to send relevant next actions before finishing the step.

The following actions are available to add in the assessment and review steps:

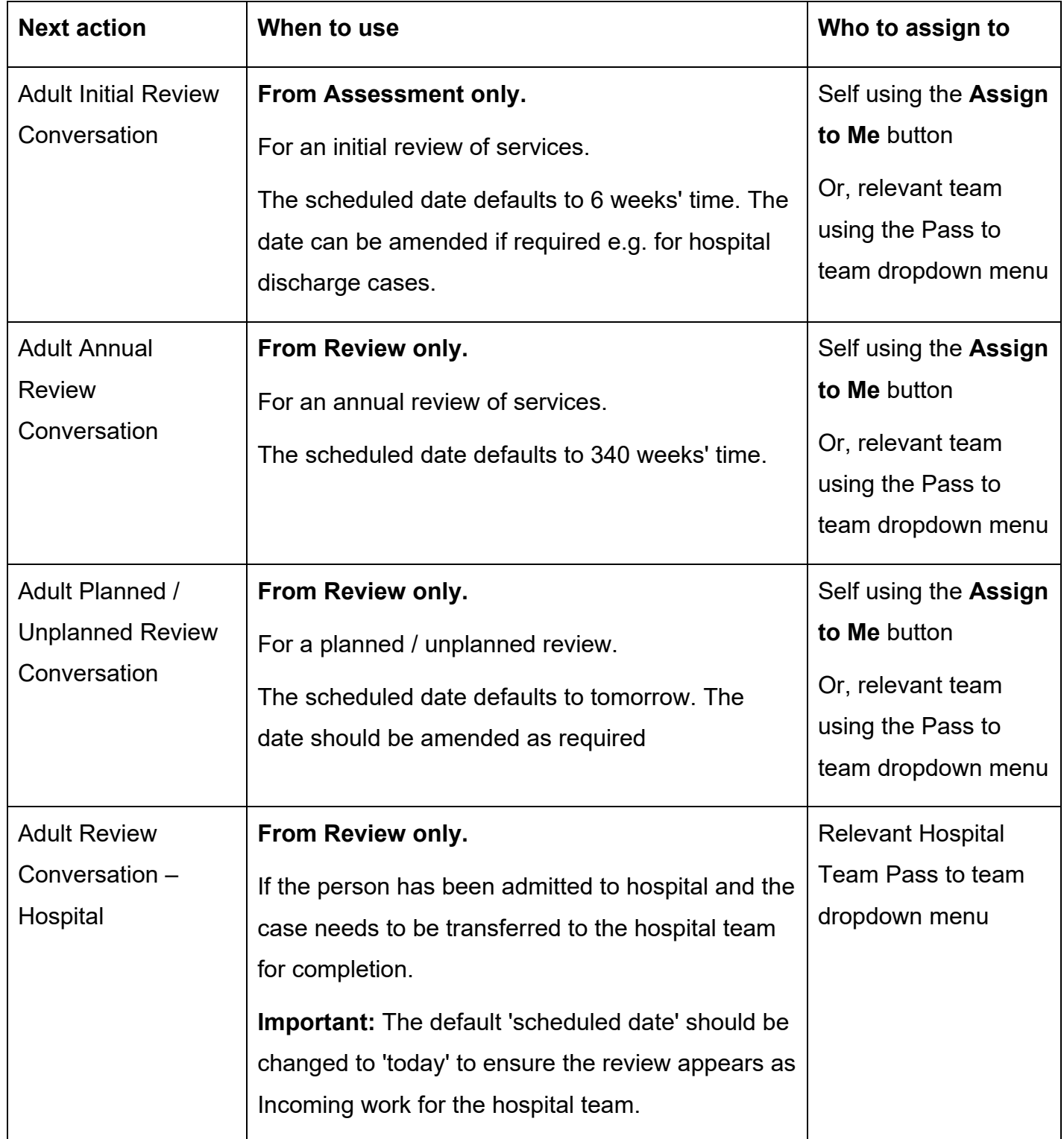

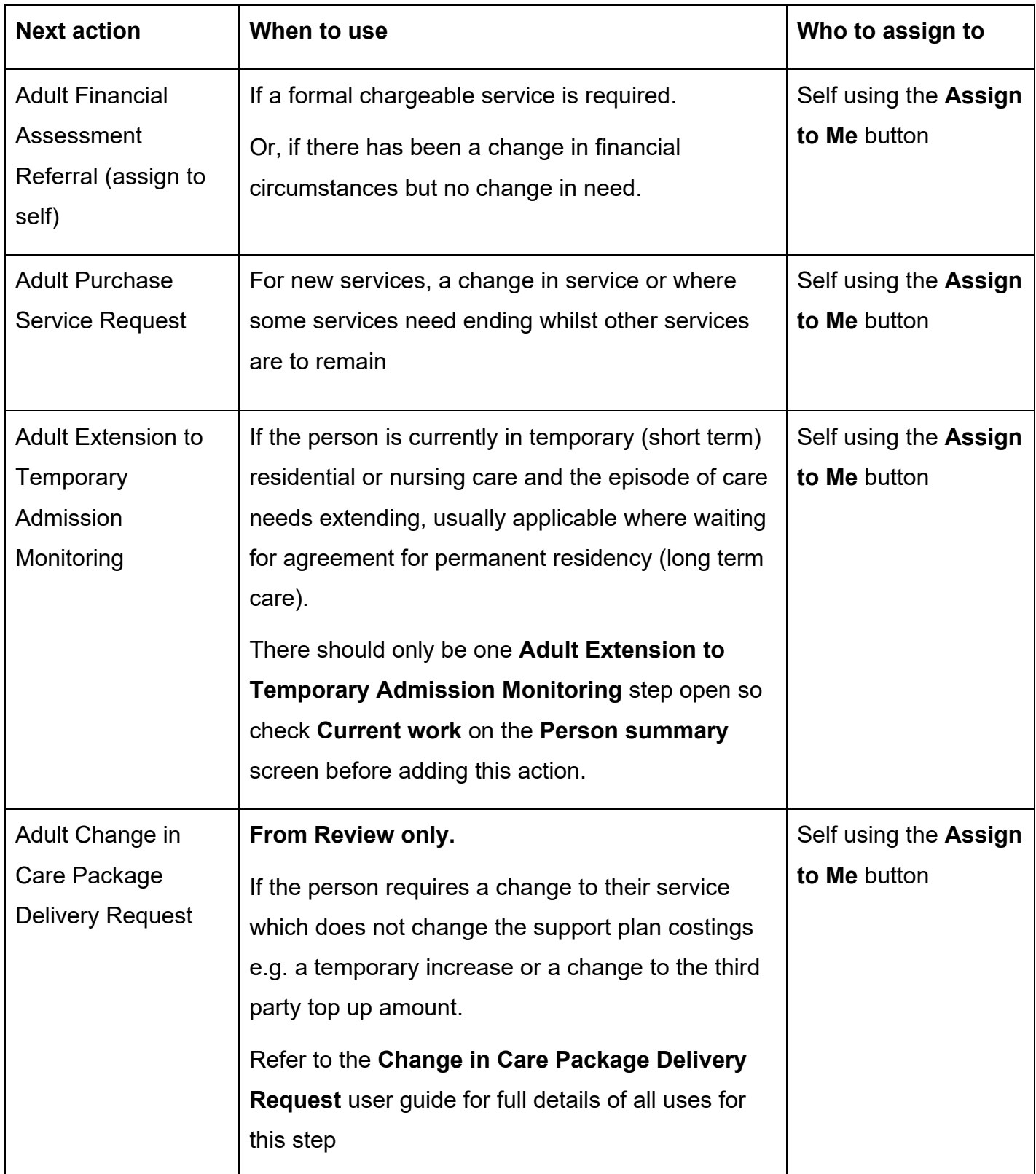

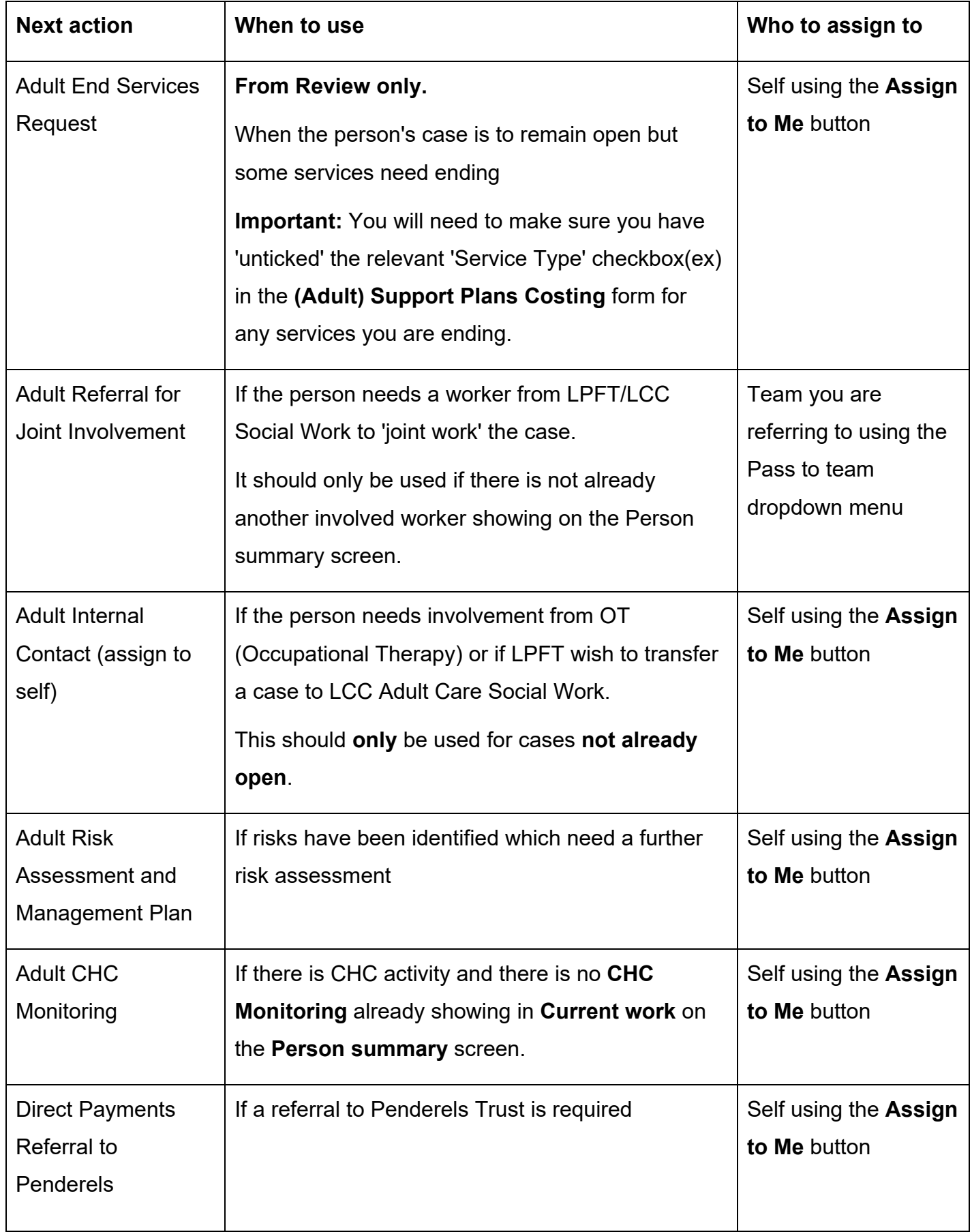

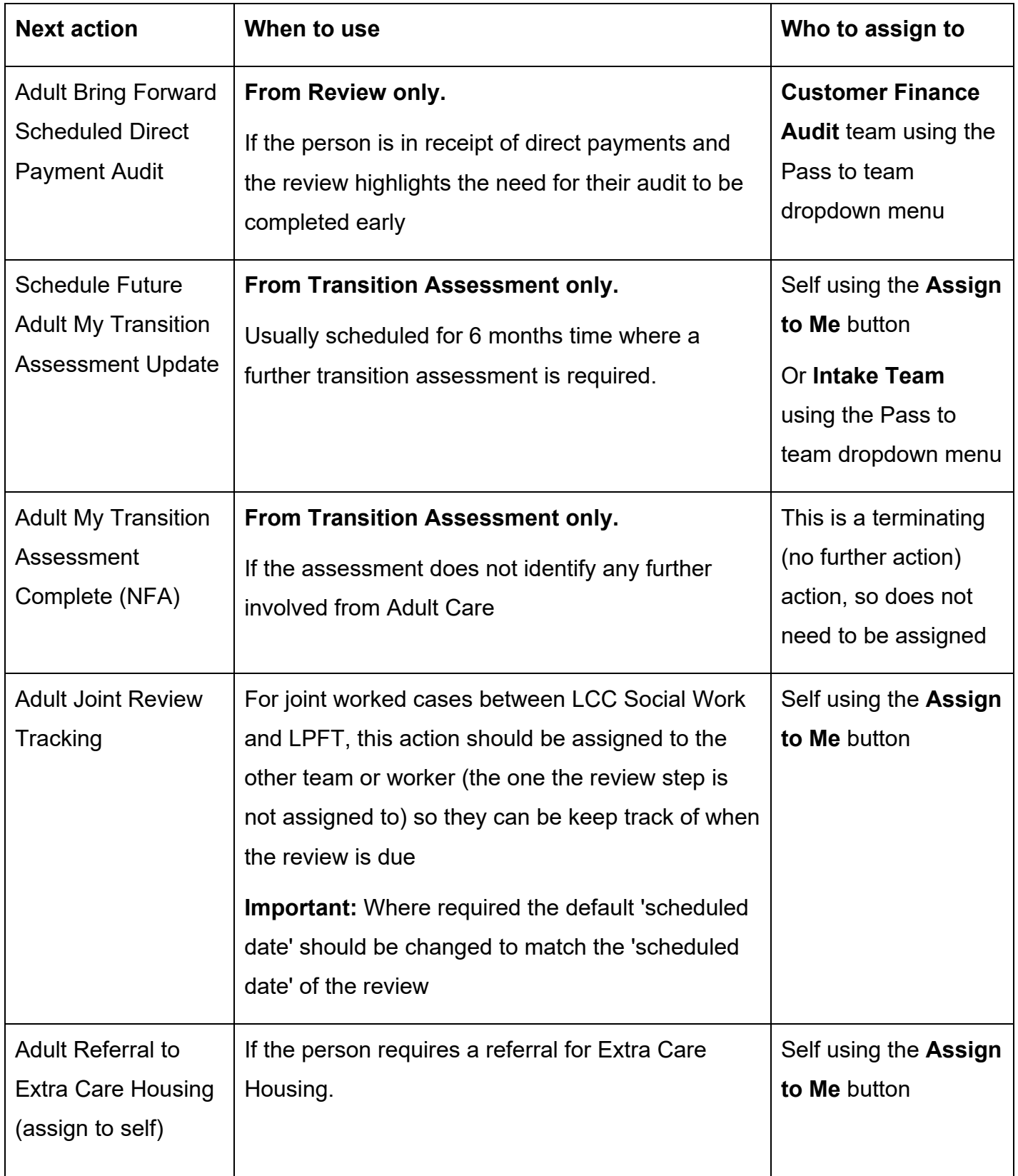

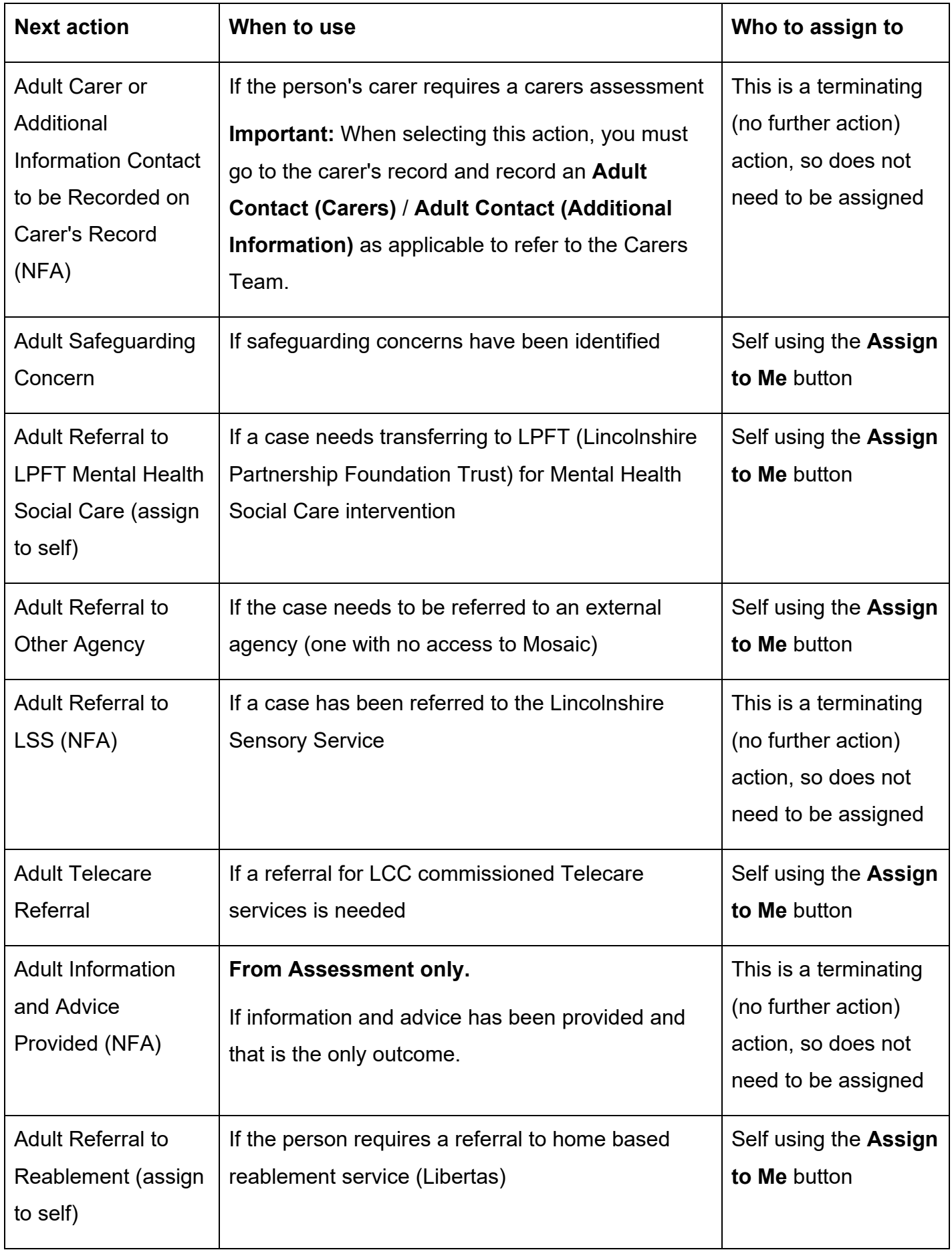

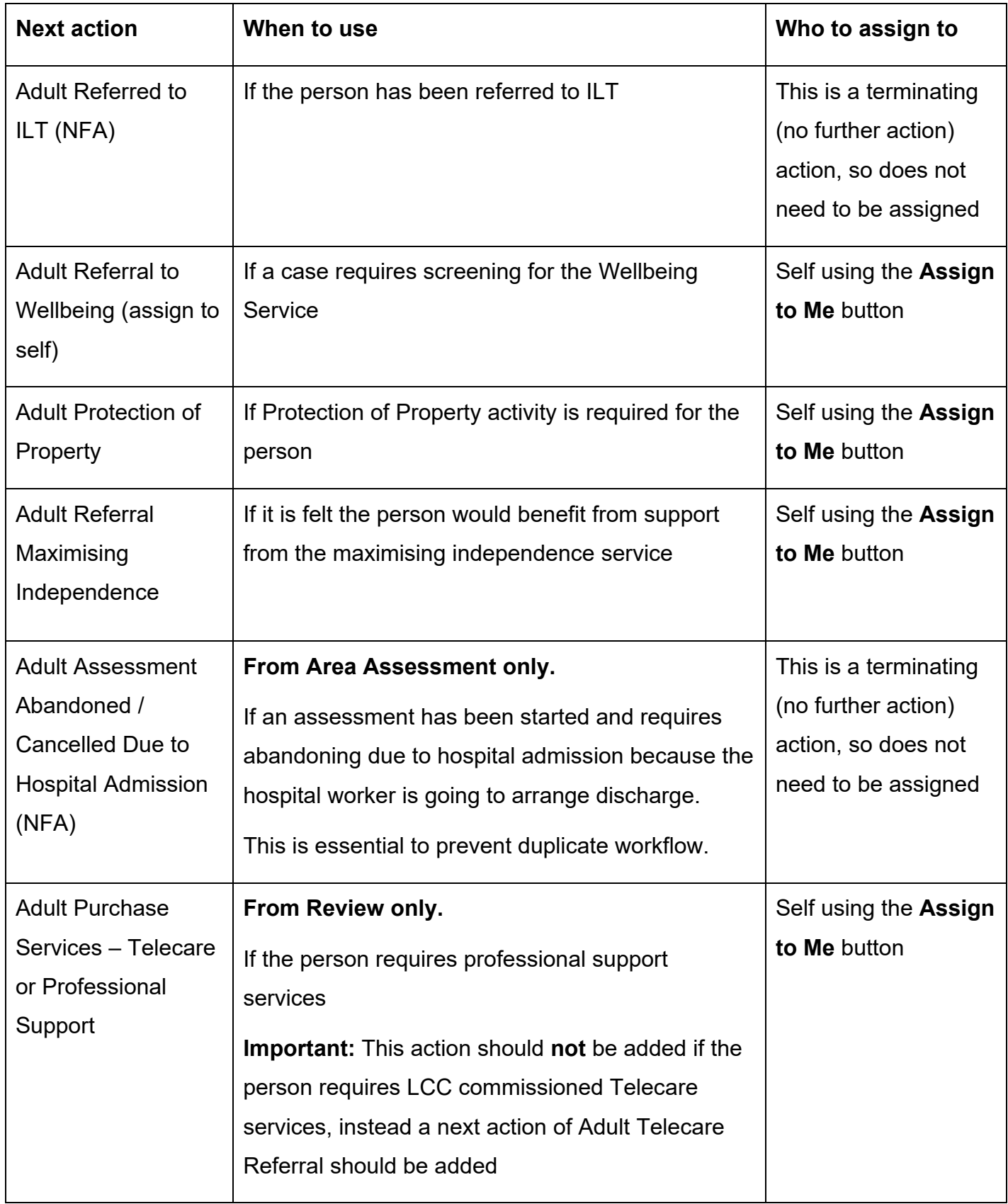

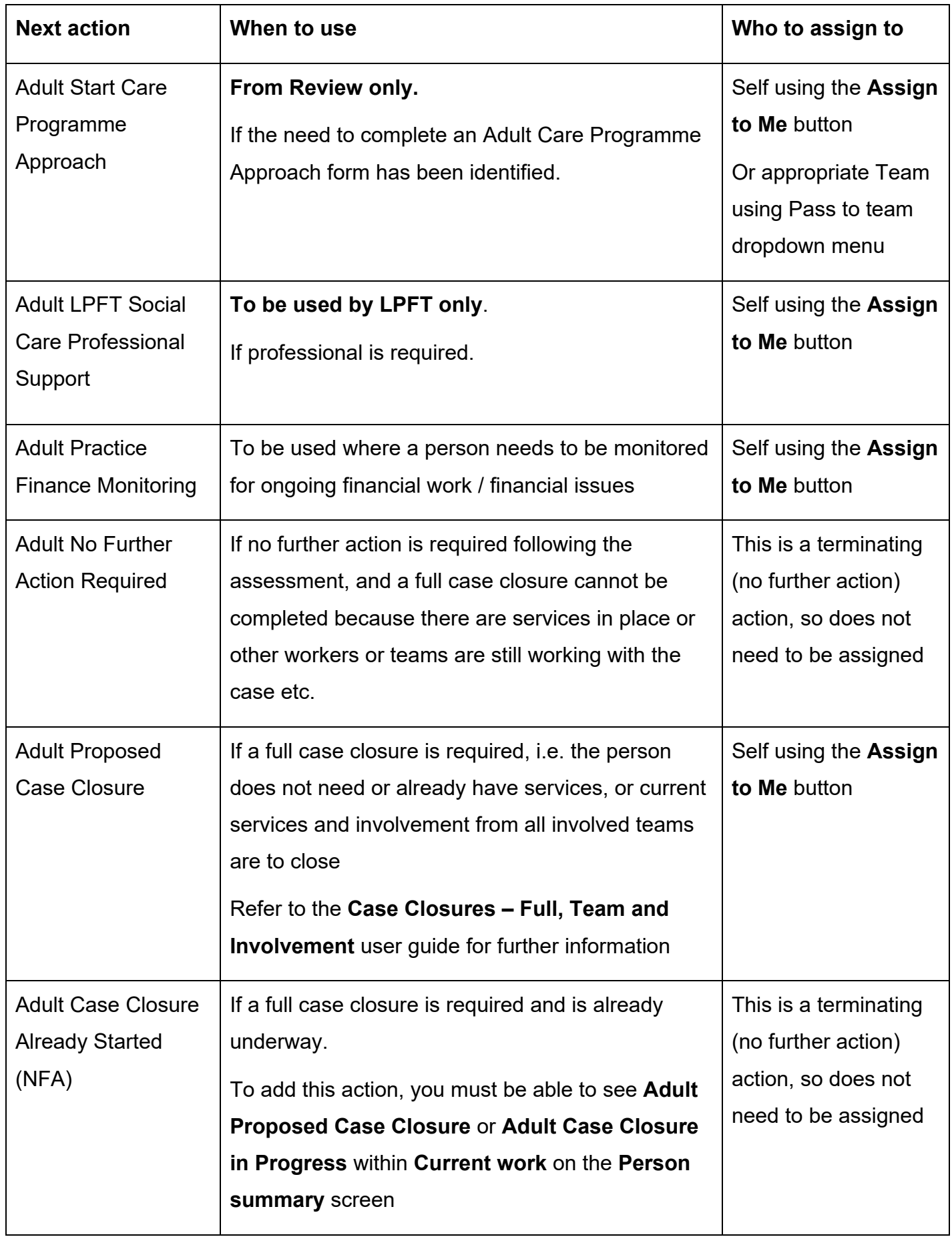